## **CSE E-VOTING PROCESS**

| Step I  | Please provide your voter attendance slip to the election officials to make<br>sure you are registered.                              |  |  |  |
|---------|----------------------------------------------------------------------------------------------------|--|--|--|
| Step 2  | Please sign the voter attendance register and you will be provided a computer-generated USER ID.                                     |  |  |  |
| Step 3  | Please login with your correct USER ID in the computer situated in the polling booth.                                                |  |  |  |
| Step 4  | After login the system, you will enter into a ballot page                                                                            |  |  |  |
| Step 5  | Now you can select any two candidates by clicking tick mark in the blank<br>box given beside the picture of the candidates.          |  |  |  |
| **      | Please note that you cannot move to the next step without selecting two candidates. You cannot select less/more than two candidates. |  |  |  |
| Step 6  | Click the 'Save' Button after selecting your preferred candidates and you will be directed to the view page.                         |  |  |  |
| Step 7  | Please check your selections in the view page before confirming the vote.                                                            |  |  |  |
| Step 8  | If you want to change any candidate, please click 'Back to Selection'<br>button and you will be redirect to the previous page.       |  |  |  |
| Step 9  | If your selection is okay then you can click the 'Confirm' button.                                                                   |  |  |  |
| Step 10 | After confirmation, you can see a confirmation message 'You have cast<br>your vote successfully' in the screen.                      |  |  |  |

## **CSE E-VOTING PROCESS**

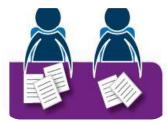

**Step I-** Please provide your voter attendance slip to the election officials to make sure you are registered.

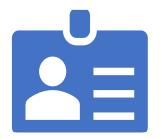

**Step 2** - Please sign the voter attendance register and you will be provided a computer-generated USER ID.

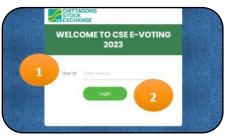

Step 3 - Please login with your correct USER ID in the computer situated in the polling booth.

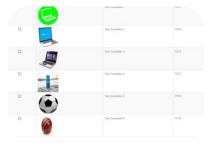

**Step 4** - After login the system, you will enter into a ballot page

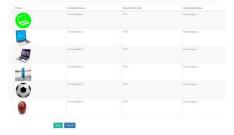

**Step 5** - Now you can select any two candidates by clicking tick mark in the blank box given beside the picture of the candidates.

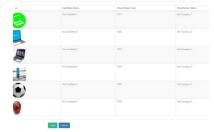

\*\* Please note that you can not move to the next step without selecting two candidates.

|   | Candidate Name   | Thurst Weiter Links | Dissibility Barra |
|---|------------------|---------------------|-------------------|
|   | Sof Cardinas I   | 1001                | Test Damping 7    |
|   | Tool Candidate 2 | 19/6                | Test Company 2    |
|   | The Cardinan R   | THE                 | Test Gargary 3    |
| E | Net Cardolito A  | 70%                 | fast Congany 4    |
|   | Two Cardinas S.  | TEN                 | Test Conjury 1    |
| í | Sar Cardinas II. | 7125                | That Gargary &    |

**Step 6** - Click the 'Save' Button after selecting your preferred candidates and you will be directed to the view page.

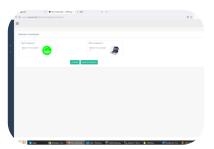

**Step 7** - Please check your selections in the view page before confirming the vote

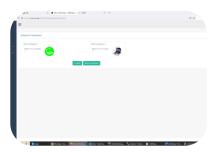

**Step 8** - If you want to change any candidate, please click 'Back to Selection' button and you will be redirect to the previous page.

| Selected Candidates                                    |                                       | You have cast your votes Successfully.                                                                                          |
|--------------------------------------------------------|---------------------------------------|----------------------------------------------------------------------------------------------------|
| Ref Company 1<br>Nexes for Controls                    | Ref Corport 3<br>New: Tec Coldor<br>2 |                                                                                                    |
| <b>Step 9</b> - If your s<br>then you can clic<br>butt | ck the 'Confirm'                      | Step 10 - After confirmation, you<br>can see a confirmation message<br>'You have cast your vote<br>successfully' in the screen. |